# TECHNOAdvertise

# **A Senior Technology Project**

# **Teacher Guide**

**For Microsoft 365**

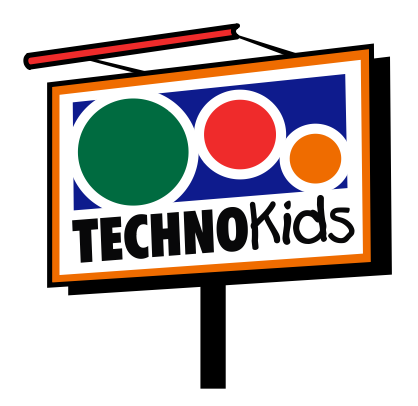

Copyright © 1993 – 2022 TechnoKids Inc. All Rights Reserved

# Contents

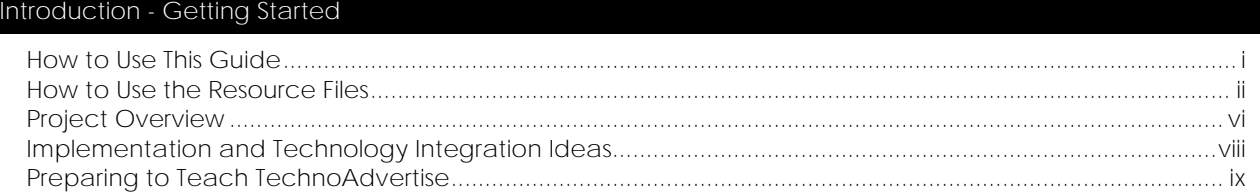

#### Session 1 - Job Search

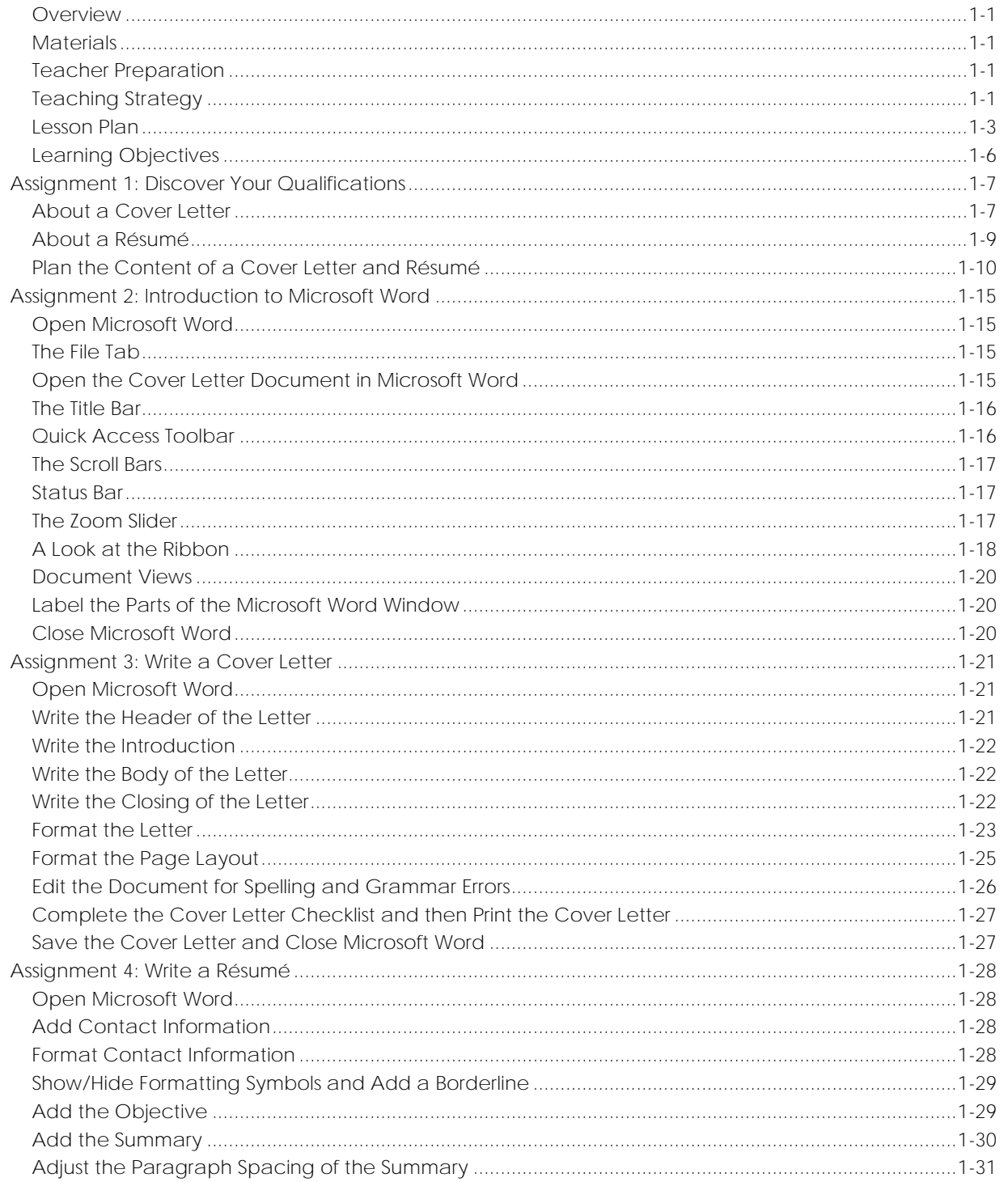

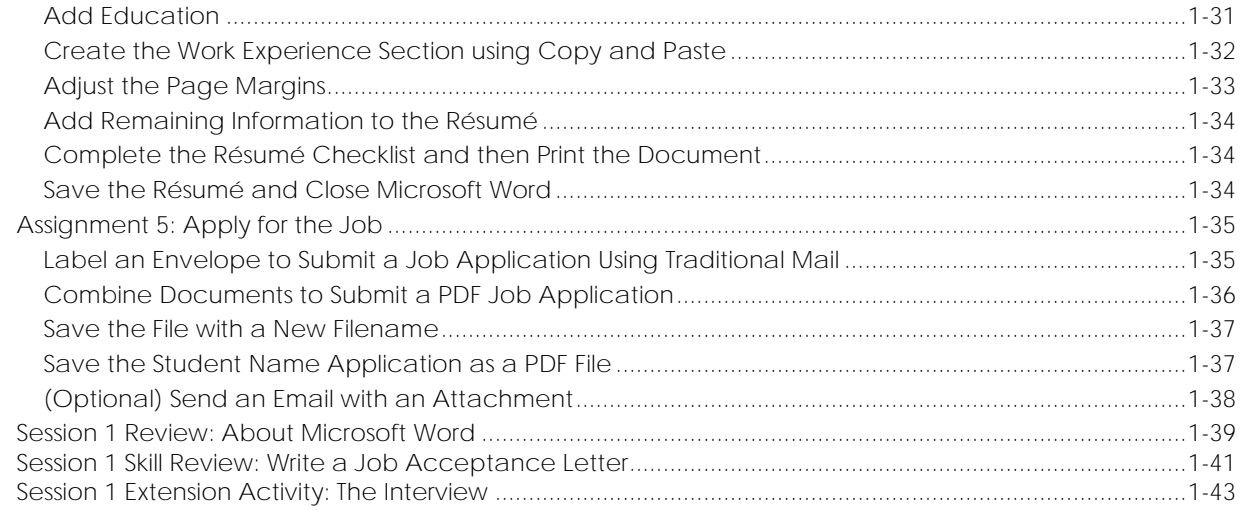

#### Session 2 - Create a Flyer

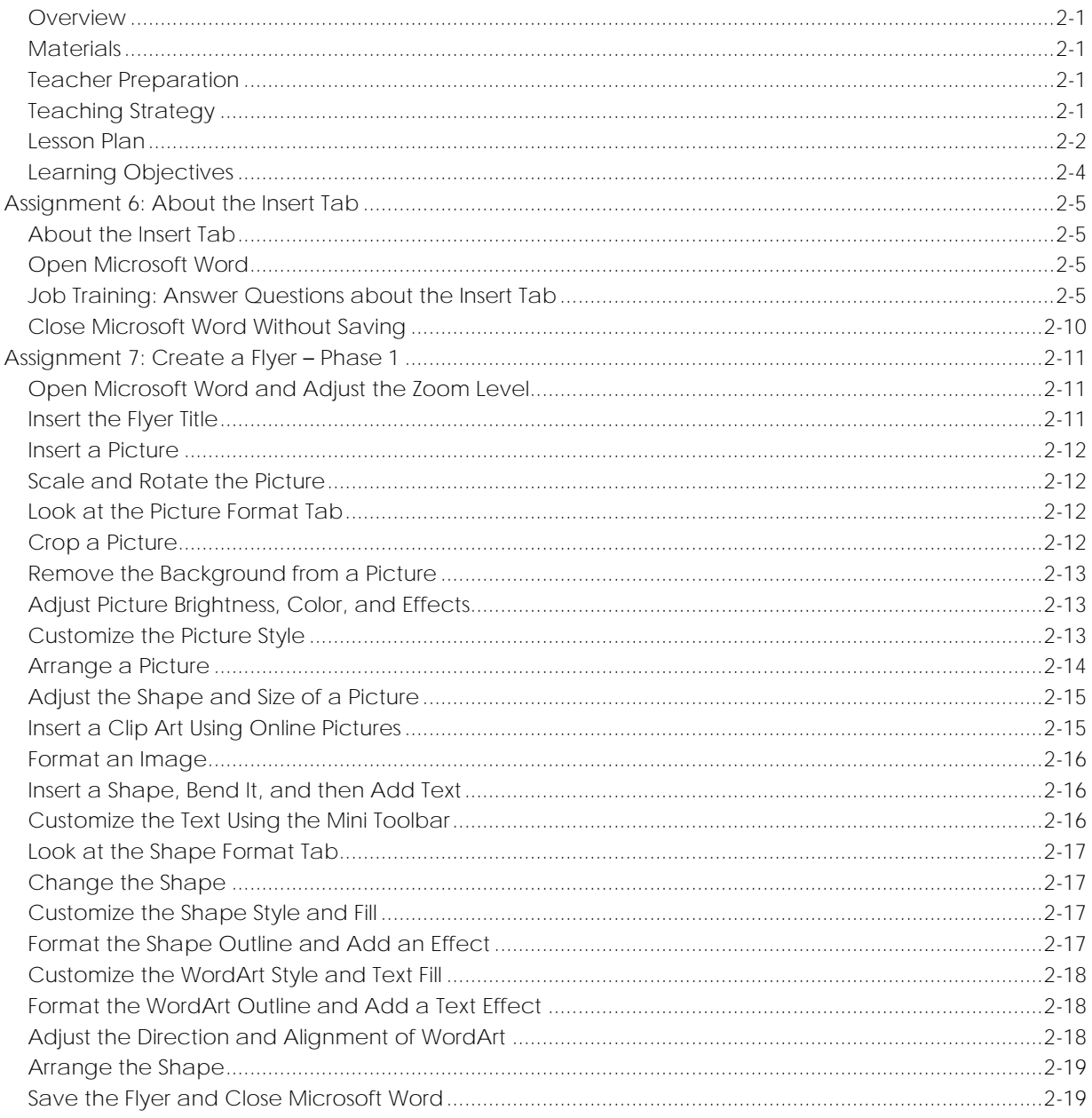

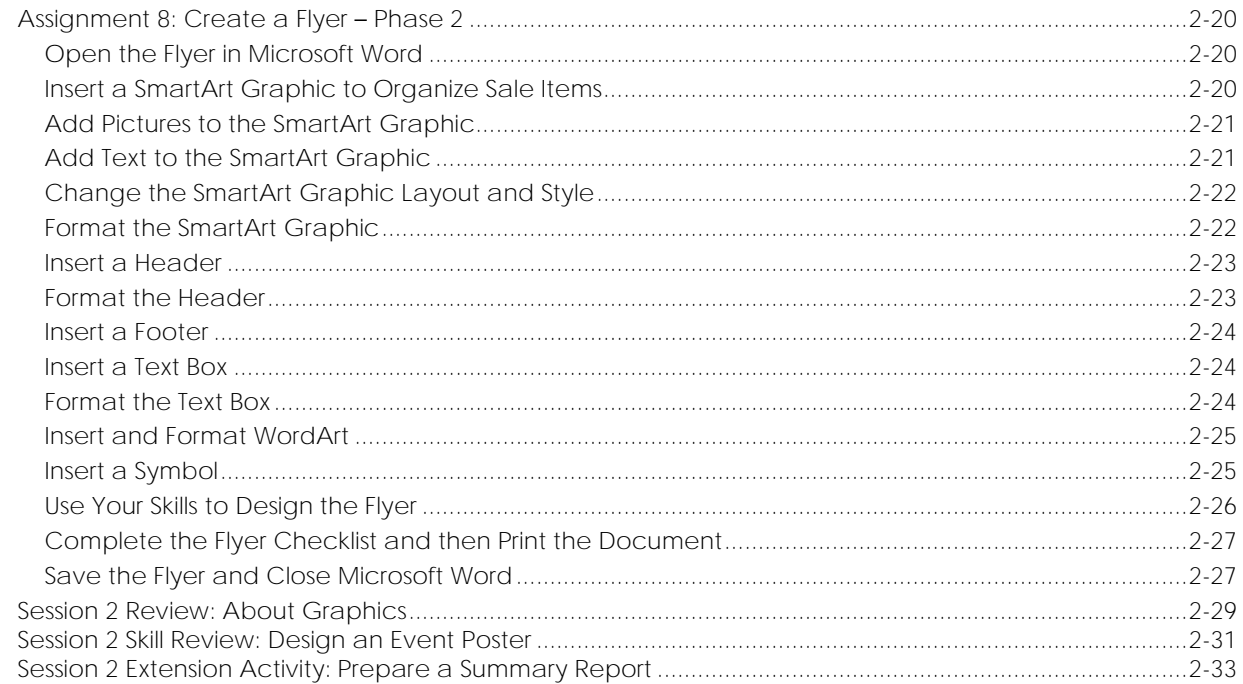

#### Session 3 - Design a Catalog - Phase 1

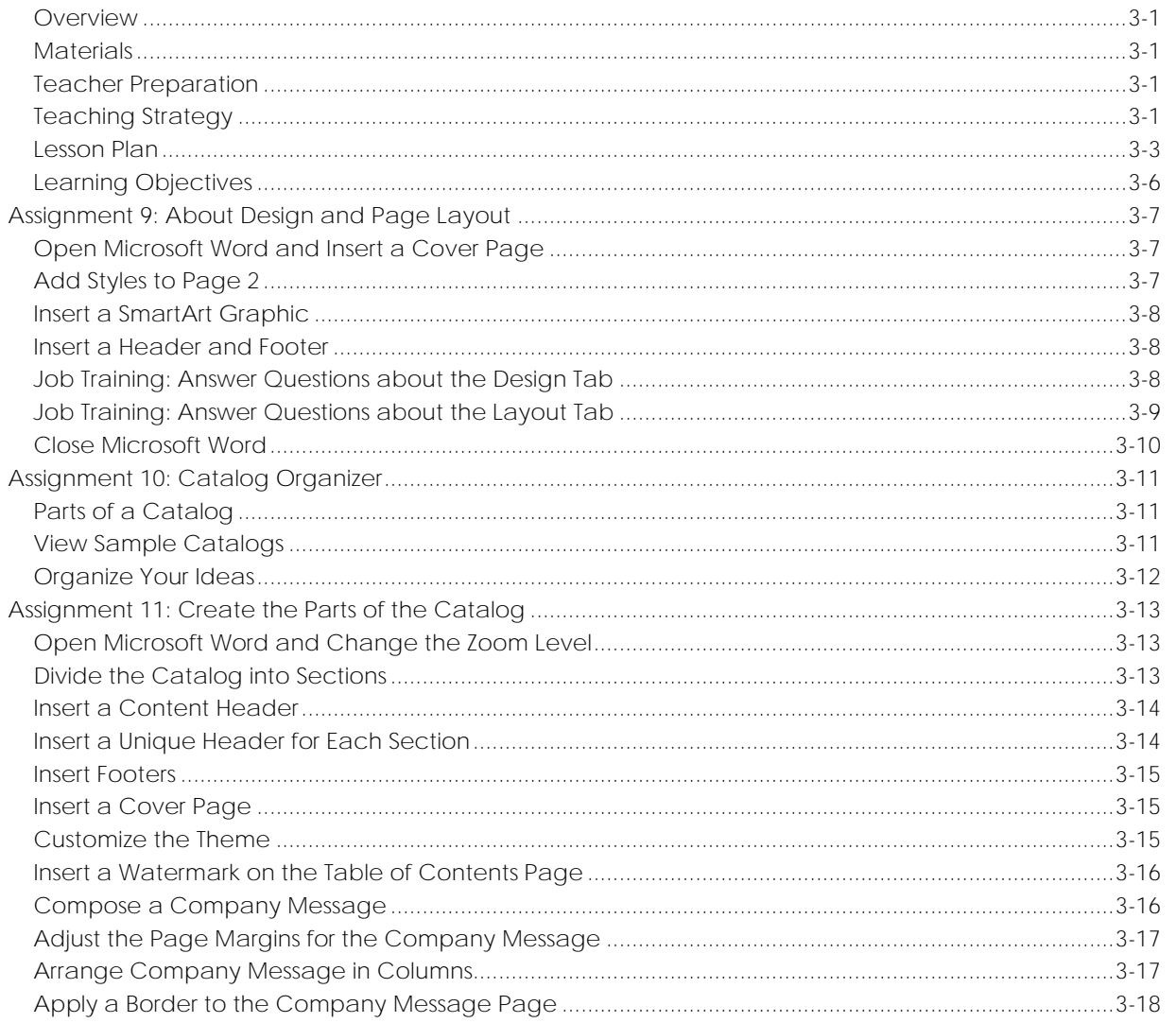

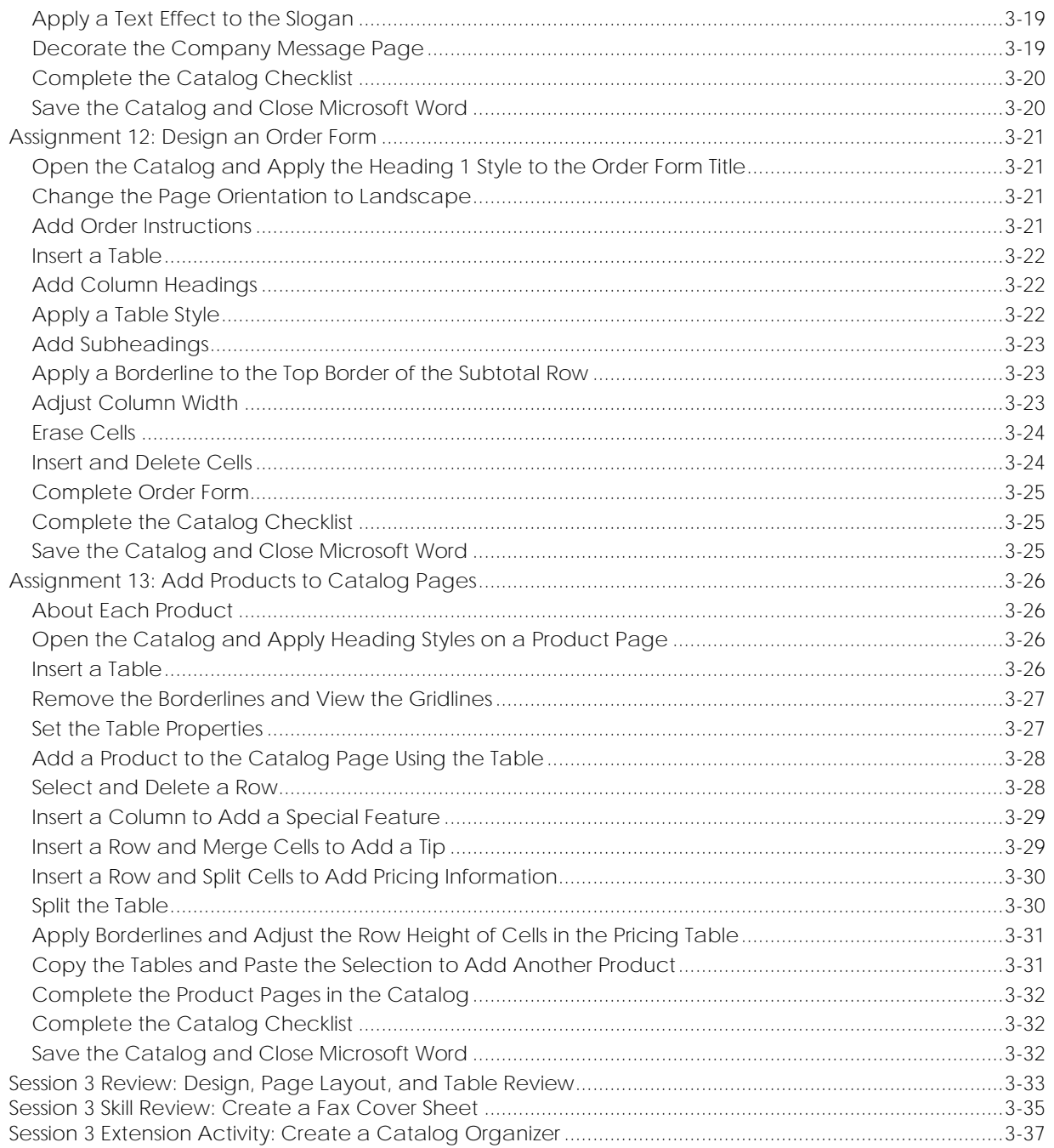

#### Session 4 - Design a Catalog - Phase 2

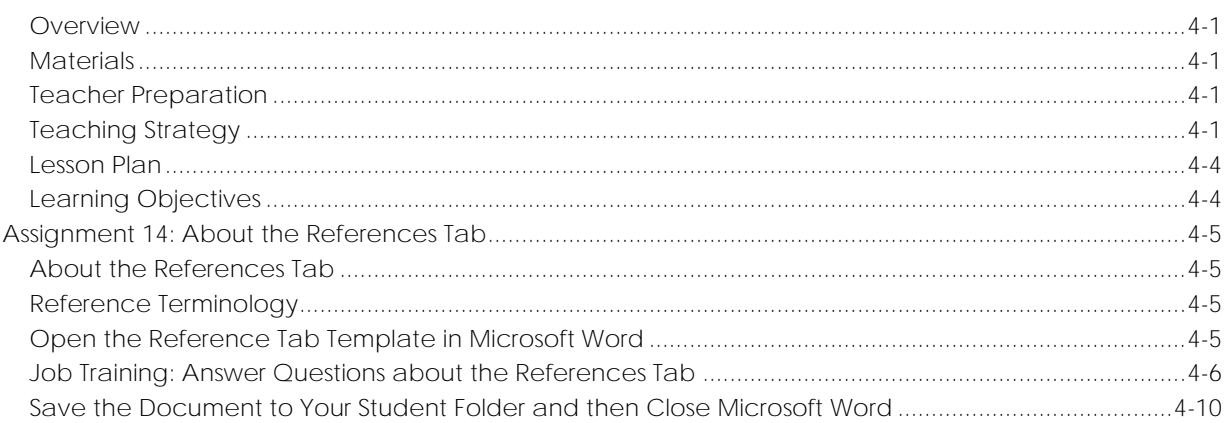

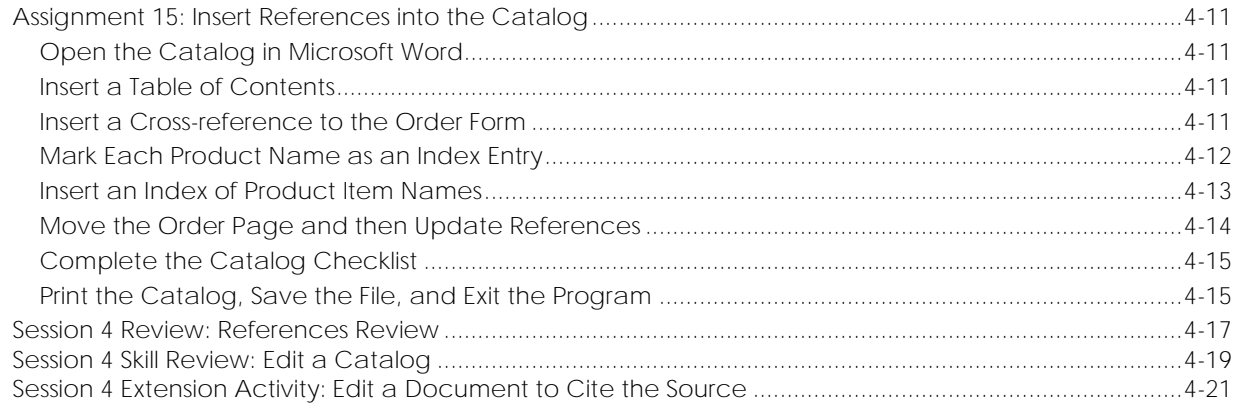

#### Session 5 - Send a Custom Form Letter

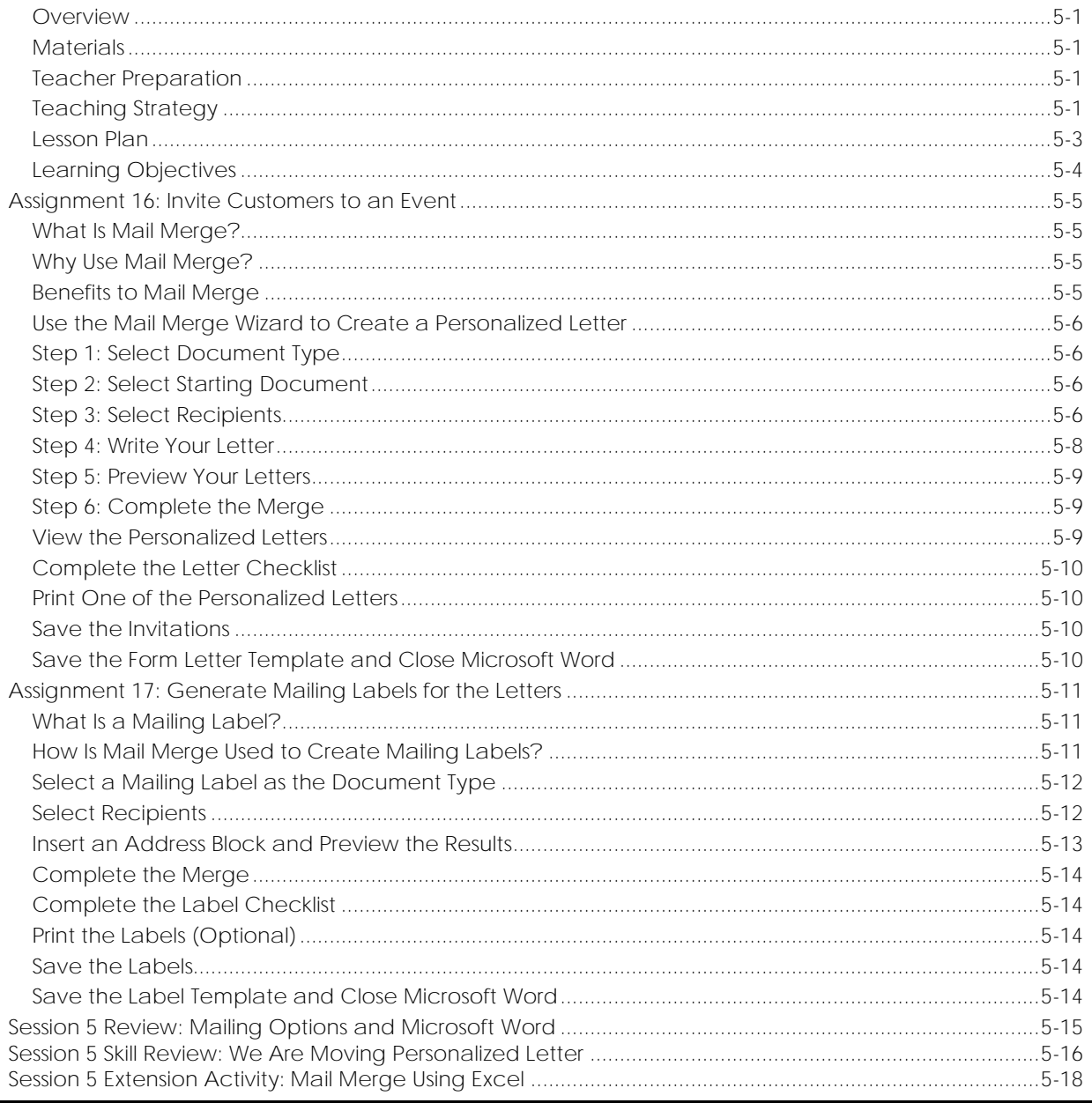

#### Session 6 - Produce a Newsletter

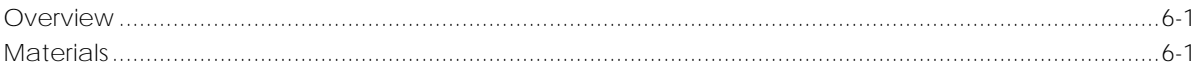

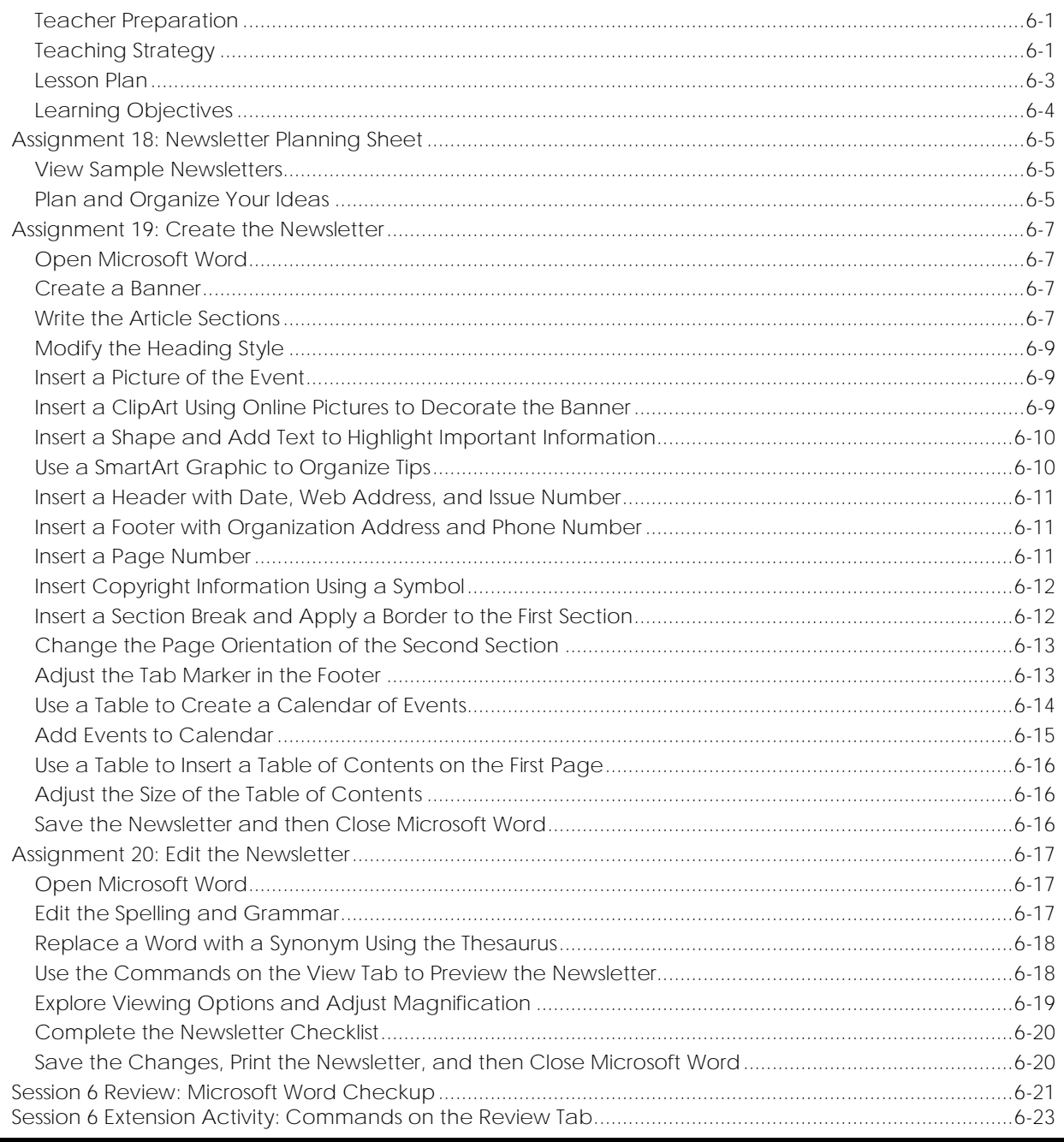

#### Appendices

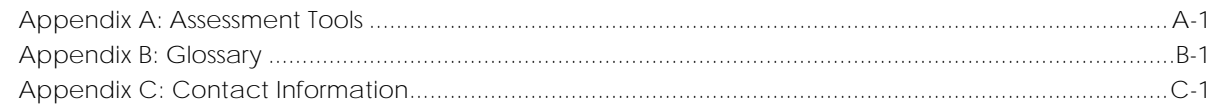

# **Project Overview**

#### **Introduction to TechnoAdvertise**

In this project, students design advertisements using Microsoft Word. To start, students learn the word processing skills necessary to create a cover letter and résumé, to apply for a job at TechnoAd Agency. Once hired by the agency, students' first assignment is to produce a flyer using advanced graphic techniques. Next, students develop a product catalog that includes styles, table of contents, and an index. Afterwards, they learn how to complete a mail merge to produce a personalized form letter for a client to promote an upcoming event. Finally, students combine their skills to design a newsletter. Interwoven throughout the project are enrichment activities that involve business-related tasks.

*Let the creative talents of your students shine using TechnoAdvertise!*

Students complete the following tasks:

- $\triangleright$  In session 1, students apply for a job at TechnoAd Agency. To prepare for this task, students review cover letters and résumés and then answer questions to determine their qualifications. Once they have a list of their characteristics, skills, and experiences that make them a perfect match for the position, they open Microsoft Word to gain familiarity with the program. Next, they follow detailed instructions to write a professional cover letter and résumé. Upon completion, students address an envelope to send their application using traditional mail. They combine their cover letter and résumé and save the file as a PDF document to send digitally using email. These well-formatted business documents are sure to draw the attention of TechnoAd Agency!
- $\triangleright$  In session 2, students begin work for TechnoAd Agency. Their first task is to design a flyer for TechnoTeen Company. TechnoTeen Company sells shoes, clothing, and accessories to teenagers. They have requested a flyer to promote their Summer Heat sales event. To prepare for this task, students answer questions to learn about the objects on the Insert tab that can be added into a document. Once familiar with the range of options, they follow detailed instructions to produce an eye-catching ad using pictures, shapes, and more! The flyer is sure to draw attention with a SmartArt Graphic highlighting sales items, colorful header and footer that list store details, text box with discounts, and a catchy phrase written using WordArt. This advertisement is sure to sizzle!
- ➢ In session 3, students are responsible for creating a catalog, which contains an itemized list of products for sale. To complete this publication, the task is divided into two phases. In Phase 1, students create the catalog content. In Phase 2, they add page references to make the information easy for customers to find quickly. Phase 1 begins with students exploring the commands on the Layout tab. Next, they select the products to include in the catalog using an organizer. With a plan in place, students start construction of the catalog. They use their skills to divide a document into sections. Using layout commands, they add unique headers and footers to each section, produce a cover page, apply a watermark to the table of contents, and arrange a company message on a page with custom margins, columns, and a fancy border. Students then learn how to insert and format a table to produce an order form and product pages.
- $\triangleright$  In session 4, students complete their catalog by inserting page references. To prepare for this task, students explore the function of commands on the References tab. They follow a set of instructions to edit a document so that it includes a table of contents, footnotes, endnotes, citation, bibliography, caption, and an index. Afterwards, students apply their skills to add references to their catalog to permit customers to find information fast. Upon completion, they use a checklist to verify that their document is ready for publication. Customers are going to appreciate how easy it is to find the items they would like to order.
- ➢ In session 5, students invite customers to an exclusive shopping event using mail merge. Mail merge places unique information into a document that has placeholders. Using the Mail Merge Wizard, students add customer records, write a form letter, and merge data into placeholders on the letter to produce a personalized invitation. Afterwards, they generate mailing labels for each letter using commands on the Mailings tab.
- ➢ In session 6, students produce a newsletter for an organization to inform members about activities. The publication will include a brief article about a recent event, special appreciation section, upcoming events, reminders, tips, and a calendar. The goal is to have students apply their word processing skills to create the publication. For example, they will use their knowledge of Microsoft Word to format text, modify styles, insert objects, adjust page layout, and create a table of contents. Upon completion students use commands on the Review and View tabs to improve the content, design, and layout. Members are going to be well informed after reading this newsletter!

## **Implementation and Technology Integration Ideas**

TechnoAdvertise uses business-related scenarios to develop competency in using Microsoft Word. As students play the role of first applying for a job at an advertising agency and then designing a sales flyer, product catalog, custom mailer, and newsletter for clients, they master technology and workplace skills. Instructions explain how to produce publications that professionals create in real life. The activities prepare students for higher education and the future careers.

#### • *Computer Applications Course*

Include this project as part of a computer education course. Students master fundamental and advanced word processing skills in creating tables, setting styles, formatting graphics and smartart, mail merge, making a table of contents, generating an index, and more.

• *Career Training*

TechnoAdvertise is a seamless fit into Careers courses. The project begins with students being guided through writing a resume and cover letter. Engage student interest in meaningful activities that connect to authentic tasks. Develop vital technology and fundamental workplace skills. Foster professional skills such as time management, creativity, perseverance, and initiative with the activities, checklists, and assessment tools provided. Promote career readiness, STEM, and ICT proficiency.

• *Business Education Course*

TechnoAdvertise is based in the marketplace. The scenarios are relevant to the workplace. The activities provide students the opportunity to develop technology skills they can use as they follow their career path.

- *Microsoft Office Specialist (MOS) Certification Prep* Provide practice activities your students will enjoy while they prepare for the MOS certification exam. In this project, students apply their knowledge of Microsoft Word tools and features to create and edit publications. The practical tasks familiarize students with program functionality.
- *Marketing Unit*

Include this project as part of a marketing unit. The activities have students assume the role of an advertising agent. By producing advertisements in Microsoft Word, they learn how to connect with customers, effectively communicate information, and promote sales events.

#### *Understanding the Big Picture*

Not sure where to integrate TechnoAdvertise? There are samples provided for all the publications created in this project. These samples provide ideas on how you can include these activities into curriculum. Samples also give students a clear picture of what is required before beginning a project, as well as sparking their creativity.

- ✓ *R*é*sum*é and *Cover Letter samples:* Ivanna Job, Ned Money, and Shirley Imgreat Résumés and Cover Letters offer a variety of design, style, and formatting versions to inspire students.
- ✓ *Flyer sample:* Flyer Sample demonstrates all the parts of the task inserting and formatting clip art, a picture, a shape with text, wordart, a smartart graphic, a text box, and adding a header and footer.
- ✓ *Catalog samples:* Students can view completed catalogs for furniture, pet, and tea companies to gain an understanding of the advanced word processing skills taught in this assignment. Seeing a finished product in advance of making their own allows students to grasp concepts such as styles, table of contents, cross references, order form tables, product categories, index, and more.
- ✓ *Newsletter samples*: Newsletter 1 is a publication from a hockey association, Newsletter 2 is a sample of a school newsletter, and Newsletter 3 is written from the viewpoint of a toy lending library. Students examine the samples to gain ideas and motivation for their creations.

# **Assignment 3: Write a Cover Letter**

A cover letter is a business letter that accompanies your résumé when you apply for a job. It offers a way for job seekers to tell employers why they should be hired. The most important thing in a cover letter is to show that your skills match those advertised in the job posting. Make a cover letter using Microsoft Word to apply for the Advertising Agent position at TechnoAd Agency.

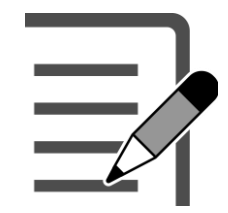

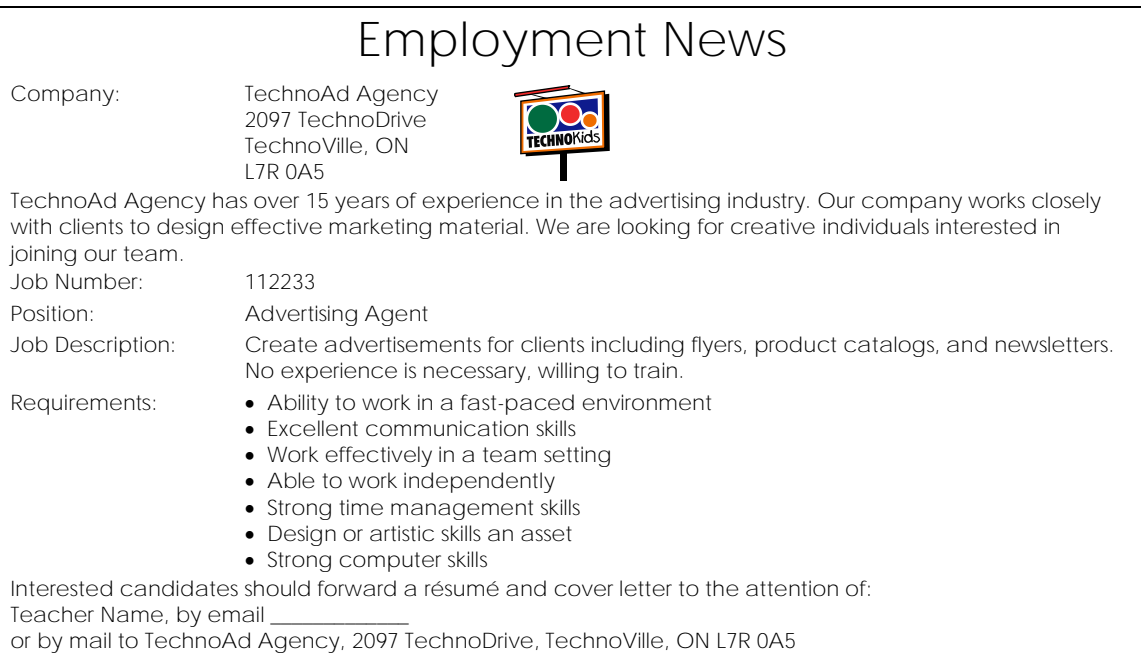

**Open Microsoft Word**

- Open Word.
- Click *Blank document*.

#### **Write the Header of the Letter**

- Type **Student Name**. Press ENTER.
- Type **Street Address**. Press ENTER.
- Type **City, State/Province Postal/Zip Code.** Press ENTER twice.
- Type the **Date**. Press ENTER twice. Look at the job ad. It includes TechnoAd Agency's *contact information*.
- Type the recipient's **contact information**.
- Press ENTER twice.
- Type the greeting **Dear Name of Teacher**:
- Press ENTER twice.

You are going to type the letter. After it is written, you will format the appearance

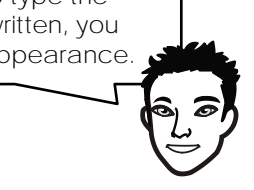

Ivanna Job 10 Hierme Road Jobb, ON L8W2J1

November 1, 2021

Mrs. Teacher TechnoAd Agency 2097 TechnoDrive TechnoVille, ON L7R 0A5

Dear Mrs. Teacher:

#### **Write the Introduction**

 Type a sentence that **describes the purpose of the letter**. Include the job title, job number, and location of the ad. Be specific! For example:

> I am writing in response to your advertisement for an Advertising Agent in Employment News, job number 112233. or

```
I am interested in the Advertising Agency position in Employment News advertised on October 14, 2021.
(The date is made up)
```
 Type one or two sentences to **convince the employer** that you should be considered for the position. Be persuasive! For example:

> After reading the description, I am confident that my skills are a perfect match for this position. I have the ability to create effective advertisements that will satisfy your customers.

or

My experience designing marketing materials to promote school events and involvement with the school yearbook have provided me with the skills necessary to make a valuable contribution to TechnoAd Agency.

#### **Write the Body of the Letter**

 $\triangleright$  Read the ad. Select three or four requirements that you meet. In a new paragraph, create a list that **summarizes why you should be hired**. Be detailed! For example:

> I possess the following attributes that would be an asset to your company: Quick to learn new skills Knowledge of Microsoft Word Team player Creative talents including painting and photography or

You will format this list using bullets.

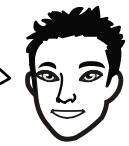

I believe that I am a perfect match for the position. Here is a description of how my experience compares with your requirements:

Cashier at TechnoRestaurant has provided me with the skills to work in a fast-paced environment

Creating flyers to promote dances or local fundraisers has allowed me to develop strong design skills

Business education course has taught me computer skills needed for the workplace Hockey team captain has allowed me to develop team building skills

#### **Write the Closing of the Letter**

 In a new paragraph, type two or three sentences that **outline the steps you want the employer to take** to contact you about the position. Be confident! For example:

> Attached is a copy of my résumé. I would welcome the opportunity to discuss my suitability for the Advertising Agency position. Contact me at 111-101-1001or by email at ivannajob@kneedwurc.com to schedule an interview. or Contact me to schedule an interview at 111-101-1001 or by email at ivannajob@kneedwurc.com. I look forward to

discussing my qualifications with you in more detail.

- (Optional) Type a closing line such as **I look forward to hearing from you** or **Thank you for your consideration**.
- $\triangleright$  Press ENTER twice.
- Type a farewell line such as **Yours Truly** or **Sincerely**. Use a **comma** after the farewell.
- $\triangleright$  Press ENTER twice.
- Type **Student Name**. Press ENTER.
- Type **Enclosure**. This tells the employer that you have attached your résumé to the letter.

#### **Format the Letter**

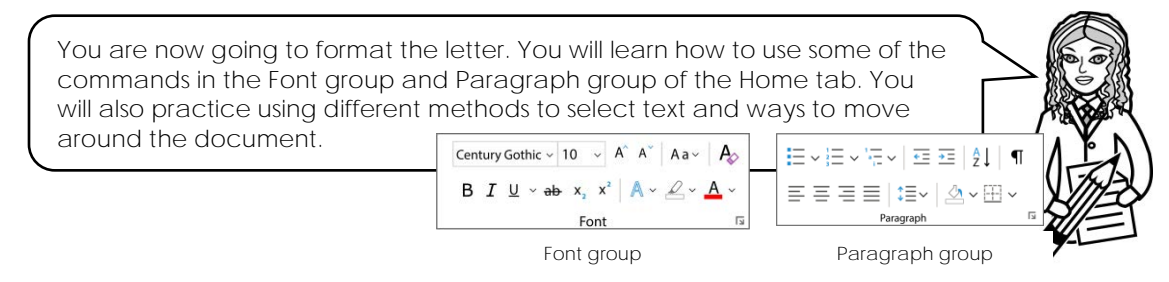

- $\triangleright$  Format the font:
	- o Press CTRL + A to select the entire document.
	- o From the Font group on the Home tab, click the *Font* arrow.
	- o Select a suitable typeface for a business letter, such as **Arial** or **Century Gothic**.
- $\triangleright$  Format the font size:
	- o With the text still selected, click the Font Size  $\frac{11 x}{x}$  arrow. Select font size 10.
	- o With the text still selected, click *Increase Font Size* to make the words larger.
	- o With the text still selected, click *Decrease Font Size* to change the size back to **10**.
- $\triangleright$  Apply the bold style:
	- o **Triple click** the mouse on **Student Name** at the top of the page to select the text.
	- o Click *Bold* in the Font group to make the words stand out. Notice that the command is now selected.  $\mathbf{B} \mid I \mid \mathbf{U}$  .
	- o If you want to remove the Bold font style, click on the command  $\mathbf B$  again.
- $\triangleright$  Apply italics and an underline:
	- o Click to place the cursor in front of the job title in the introductory paragraph.
	- o Click and drag the mouse to select the **Advertising Agent** job name.
	- o Click *Italic*  $\perp$  in the Font group to slant the job title to the right.
	- o Double click on the job number to select **112233**.
	- $\circ$  Click Underline  $\underline{\mathsf{U}}$  in the Font group to underline the job number.
- $\triangleright$  Bullet a list:
	- o Rest the mouse pointer in the margin in the body of the letter near the first listed item. The mouse pointer will change to a **white arrow**.
	- o Click and drag DOWN to select the list.

I possess the following attributes that would be an asset to your company:

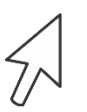

Quick to learn new skills Knowledge of Microsoft Word Team Player Creative talents including painting and photography

o From the Paragraph group on the Home tab, click *Bullets*.

- $\triangleright$  Adjust line and paragraph spacing of the contact information:
	- o Press CTRL + HOME to place the cursor at the beginning of the document.
	- o Press the SHIFT key, while at the same time pressing the DOWN arrow on the keyboard to select the job seeker's contact information, date, and recipient's contact information.

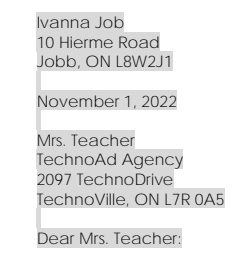

- o Click Line and Paragraph Spacing<sup>1</sup> Efrom the Paragraph group. Select **1.0** from the menu.
- o With the text still selected, click *Line and Paragraph Spacing* again and select **Remove Space After Paragraph**.

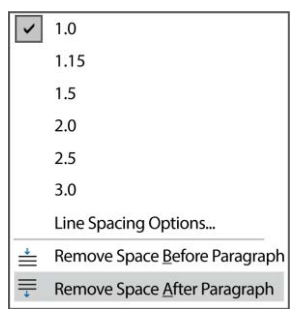

- $\triangleright$  Adjust line and paragraph spacing of the enclosure:
	- o Press CTRL + END to place the cursor at the end of the document.
	- o Double click to select the word **Enclosure**.
	- o Click *Line and Paragraph Spacing* from the Paragraph group.
	- o Select *Add Space Before Paragraph*.
- $\triangleright$  Align text to the left, center, right, and justify:
	- o Click and drag the vertical scroll bar to view the top of the  $p_i$
	- o Use your skills to select the **date**.
	- o Click *Align Right* from the Paragraph group.
	- o With the text still selected, click *Center*.
	- o With the text still selected, click Align Left.  $\equiv$
	- o From the Editing group on the Home tab, click *Select*. From the menu, click *Select All*.

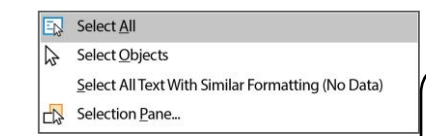

o Click *Justify*  $\equiv$  from the Paragraph group.

Justify adjusts the spacing in a line of text to create a block with an equal space at the left and right margins.

 $\overline{\phantom{a}}$ 

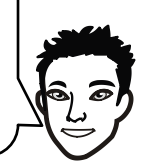

#### **Format the Page Layout**

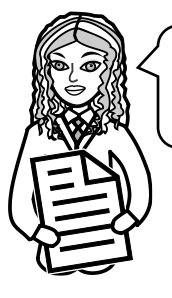

You are now going to adjust the page layout using commands on the *Layout* tab. This will allow you to change the margins, adjust indent levels, and set paragraph spacing.

- $\triangleright$  Change the page margins:
	- o Click the *Layout* tab.
	- o Click *Margins* from the Page Setup group.
	- o From the menu, select *Normal*.

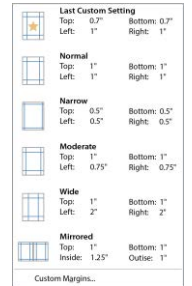

- $\triangleright$  Change the indent level of a paragraph:
	- o Click the mouse inside a bulleted item.
	- o From the Paragraph group, on the *Layout* tab, look in the Indent area. Increase the *Left* indent by clicking on the UP arrow.
	- o Now decrease the *Left* indent by clicking on the DOWN arrow.
	- o Type in **0.3** in the *Left* indent box. Press the ENTER key on the keyboard.

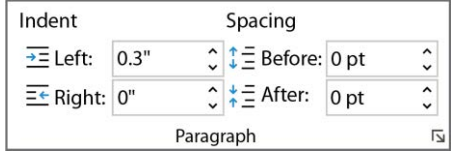

- $\triangleright$  Use your skills to change the indent level on each item in the bulleted list.
- $\triangleright$  Change the spacing of a paragraph:
	- o Click the mouse inside the space below the farewell line. This is where your signature will go. Therefore, you might need a bit more space to sign your name.
	- o From the Paragraph group, on the *Layout* tab, look in the Spacing area. Increase the *After* spacing by clicking on the UP arrow.
	- o Now decrease the *After* spacing by clicking on the DOWN arrow.
	- o Type **20** in the *After* spacing box. Press the ENTER key on the keyboard.

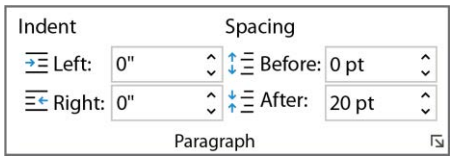

#### **Edit the Document for Spelling and Grammar Errors**

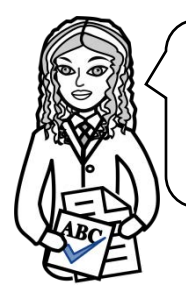

Your cover letter cannot have spelling or grammar errors. While you were writing the letter, Microsoft Word automatically underlined possible errors. Red wavy lines show a spelling error. A double blue line shows a grammar error. You can right click on these lines to view a list of suggested corrections. Try it.

- $\triangleright$  Check spelling:
	- o Right click on a word that Microsoft Word has identified as a spelling error.

#### Adertisement abc Spelling Advertisement Ad, Announcement, Poster  $X$  Cut Add to Dictionary La Copy **T** Paste Options: Ignore All **E** See More ĽÄ <sup>1</sup> Search "adertisement" 5 Translate & Link  $\rightarrow$ New Comment

- o Select the correct word from the list of suggestions or if the word is spelled correctly, then click *Ignore All*.
- Check grammar:
	- o Right click on a word that Microsoft Word has identified as a grammar error.

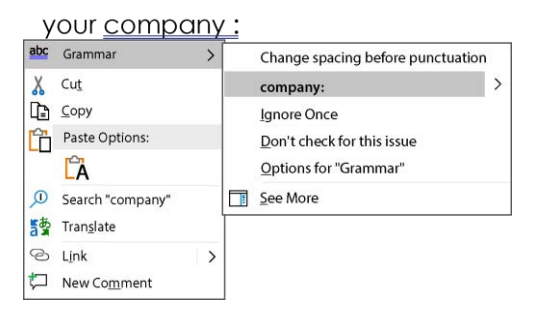

o Select the punctuation or wording from the list of suggestions that will fix the error or if you think the grammar is correct, then click *Ignore Once*.

**Complete the Cover Letter Checklist and then Print the Cover Letter**

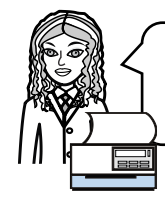

To prepare your document for printing, it is a good idea to preview the whole page. This way you can correct any problems with the page layout. Once you think the cover letter is ready, send it to the printer.

- $+$  130% Adjust the *Zoom Slider* to view the whole page.
- Read the letter. Does your cover letter convince a reader to consider you for the job position?
- $\triangleright$  Use the checklist to verify the cover letter is complete.

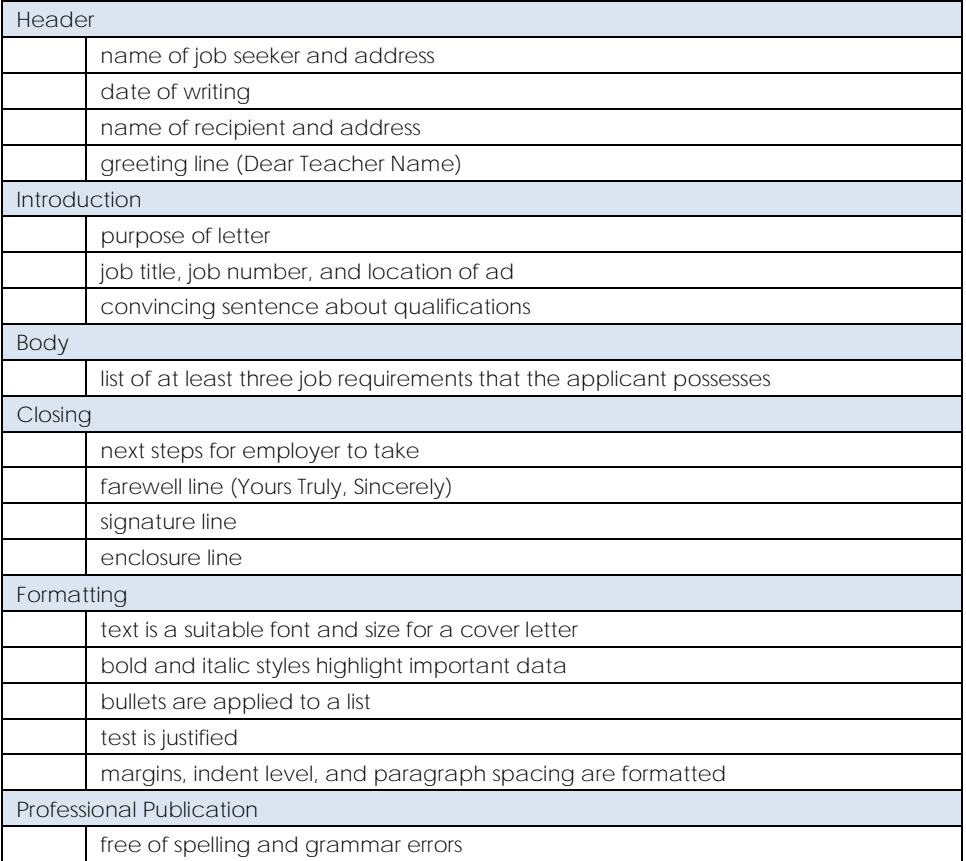

- $\triangleright$  Make any adjustments to the document. For example, you may want to increase the font size, change the font, adjust the margins, or increase paragraph spacing.
- When you are ready to print, click the File tab, and select *Print*.
- Click *Print*.

**Save the Cover Letter and Close Microsoft Word**

- Click *Save* on the Quick Access Toolbar.
- Go to the location where you save your files. Name the file **cover letter**. Click *Save*.
- Close the document.

# **Session 1 Review: About Microsoft Word**

1. Label parts of the Microsoft Word window.

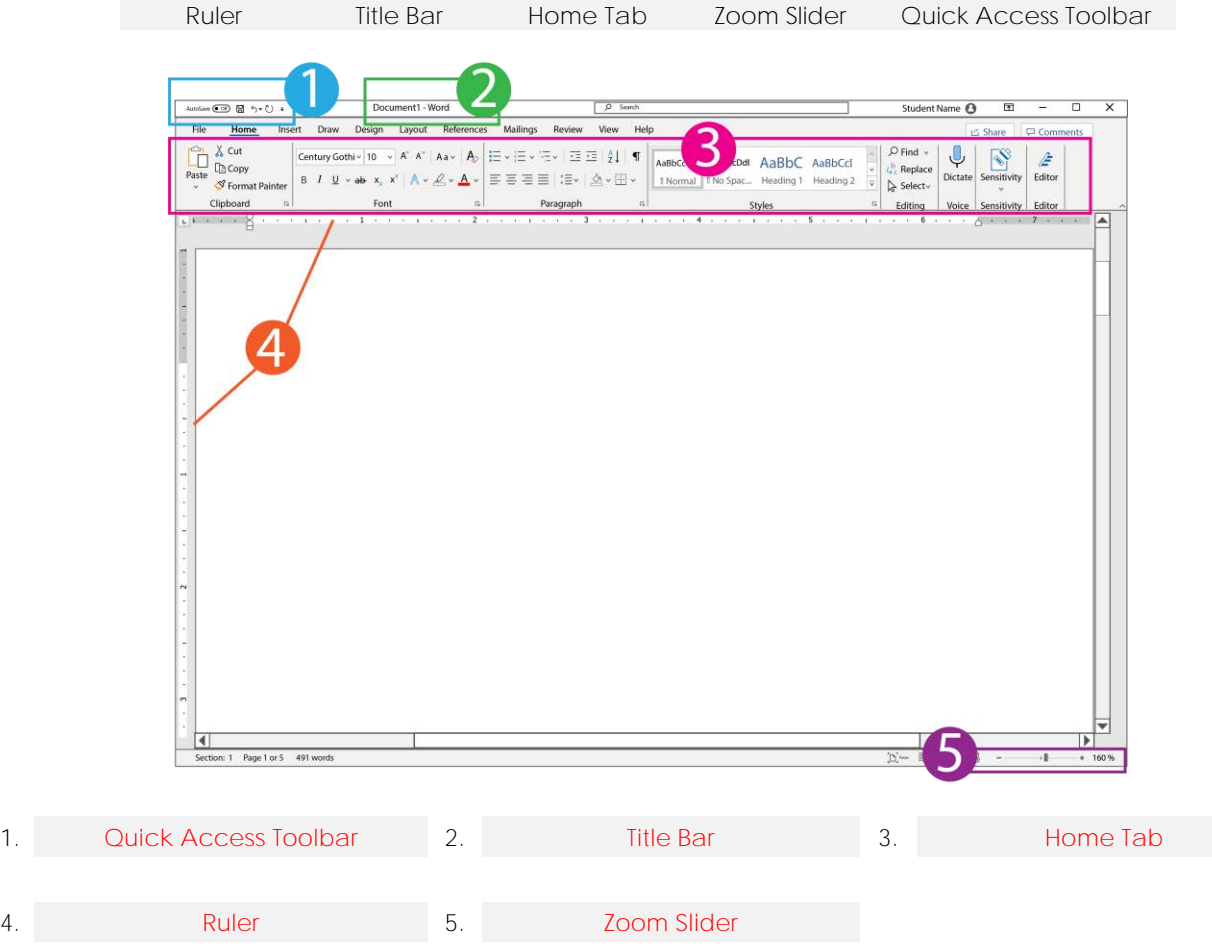

/5

6. Match the terminology to the correct definition.

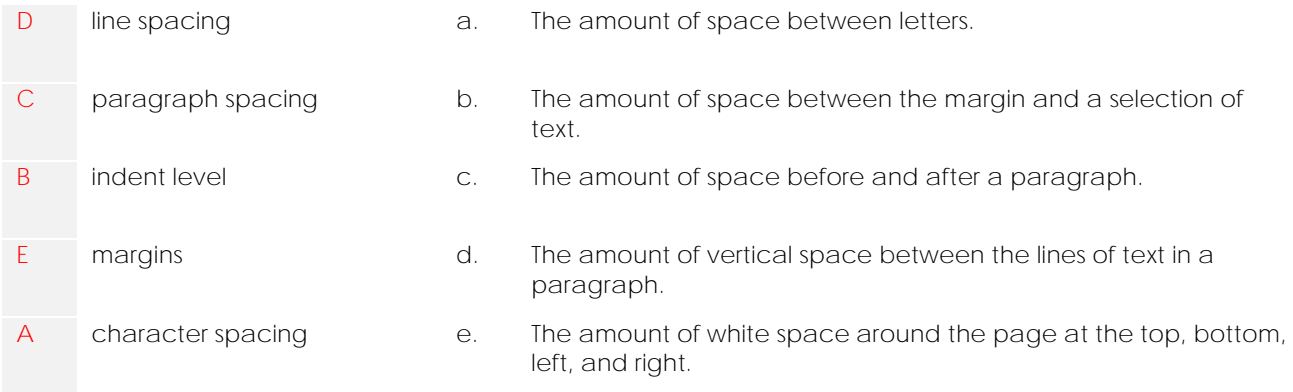

/5

Session 1

Select the correct answer from the list.

- 7. Which keyboard shortcut places the cursor at the end of the document?
	- $a.$  CTRL + A
	- **b. CTRL + END**
	- c. SHIFT + HOME
- 8. Which method will select a paragraph?
	- **a. Triple click the mouse inside the paragraph**
	- b. Right click the mouse
	- c. Use the keyboard shortcut CTRL + HOME
- 9. Which method will paste a selection?
	- a. Double click the mouse and select *Paste*.
	- **b. Right click the mouse and select** *Paste* **from the Shortcut menu.**
	- c.  $CTRL + C$  /3

Select the command to complete the task.

10. Apply shading to a paragraph.

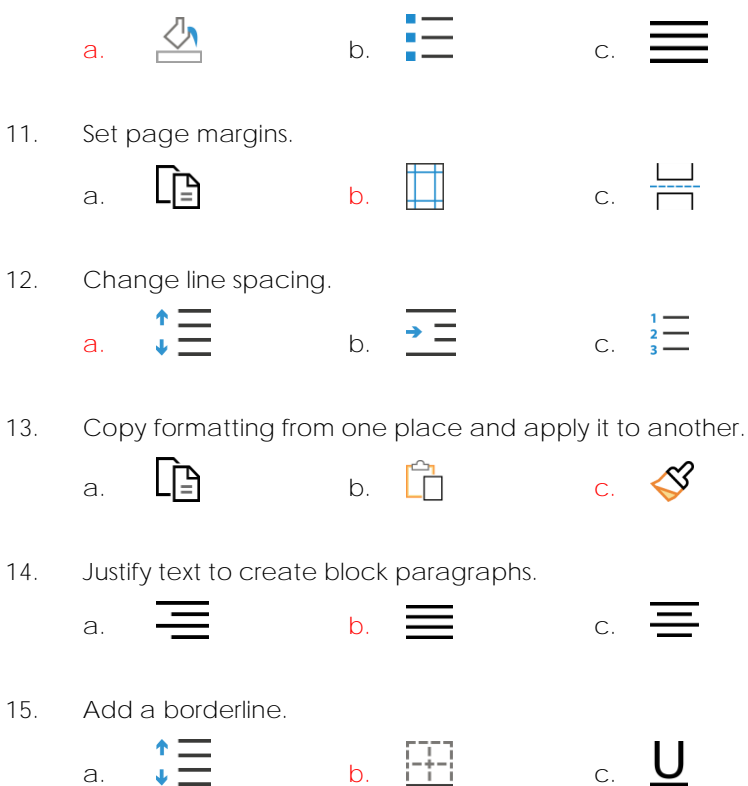

16. Show hidden formatting symbols such as spaces, paragraph markers, and tab markers.

a.  $\left( \begin{array}{ccc} 1 & 0 & 0 \\ 0 & 0 & 0 \end{array} \right)$  a. B

/7

**Total: /20**

# **Session 1 Skill Review: Write a Job Acceptance Letter**

Congratulations! You have been offered the job at TechnoAd Agency. You will now apply your word processing skills to write a letter accepting the job offer.

Even if you have accepted a job over the phone, it is a good idea to write a job acceptance letter to confirm the details of employment and to accept the job offer formally. Follow the instructions to write a professional letter. Sample text is provided to help you gain an understanding of the task. However, use your creativity to write your own unique letter.

- 1. Open Word.
- 2. Type your contact information: **Student Name Street Address City, State/Province Zip/Postal Code** Press ENTER twice.
- 3. Type **date**. Press ENTER twice.
- 4. Type recipient information: **TechnoAd Agency 2097 TechnoDrive TechnoVille, ON L7R 0A5** Press ENTER twice.
- 5. Type greeting such as **Dear Name of Teacher:** Press ENTER twice.
- 6. Type a sentence that summarizes the **purpose** of the letter. (accept Advertising Agent job position) I am writing to accept the position of Advertising Agent with the TechnoAd Agency.
- 7. Type a sentence that states **details** of employment. (job duties, salary, benefits) I welcome the opportunity to join your team to create effective marketing materials for your customers.
- 8. Type a sentence that states the **start date**. I look forward to starting work on January 27, 20XX Press ENTER twice.
- 9. Type a closing line that shows **appreciation** for the opportunity. Thank you for the opportunity. Press ENTER twice.
- 10. Type a farewell line such as **Sincerely,** or **Yours Truly,** Press ENTER four times.
- 11. Leave space for a signature. Type **Student Name**.
- 12. Select the entire document.  $\searrow$
- 13. With the text selected, change the font to **Times New Roman**.
- 14. With the text selected, change the font size to **12**.
- 15. With the text selected, justify the alignment.

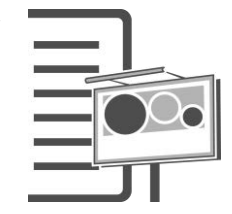

 $11$  $\checkmark$  Calibri (Body)

#### Session 1

- 16. Adjust the line spacing in the document area to **1.** ∷≣
- "三 17. Remove the *Before* and *After* paragraph spacing in the document.
- 18. Select **Student Name**. Apply the bold style. B.
- 19. Select the **job title**. Apply an italic style.  $\boldsymbol{\mathcal{T}}$
- 20. Customize the left and right margins to **2"**.
	- a. Click the *Layout* tab.
	- b. Click *Margins* in the Page Setup group.
	- c. Select *Custom Margins*.
	- d. In the left margin box type **2**. In the right margin box type **2**. Click *OK*.
- 21. Edit the spelling and grammar.  $\mathbb{Z}$
- 22. Save the letter as **job acceptance letter**.
- 23. Print the letter. At the bottom of the letter, in the space above *Student Nam*e sign your name.

圃

24. Exit Word.

### **Session 1 Extension Activity: The Interview**

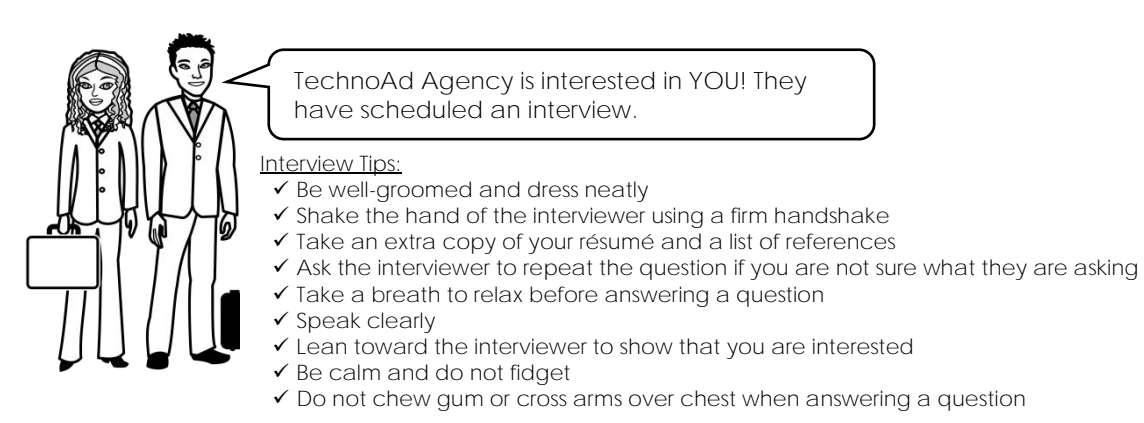

#### **Stage a Mock Interview**

Choose one of the following scenarios to stage a mock job interview. The person playing the role of the interviewer will use questions selected from the next page.

- Interviewer and Interviewee: Pair up students. Assign one student the role of being the interviewer and the other the interviewee. Have the interviewer ask questions. Afterwards, have the students switch roles.
- Group Interview: Divide students into groups of four. Assign a group member to be the interviewer. The remaining group members are job candidates. Give the interviewer two questions to ask job candidates. Each job candidate can take a turn answering the question. Afterwards, have the interviewer select the candidate they believe is best suited for the job position based on their responses. The interviewer must explain the rationale for their decision. Now rotate roles. Have a job candidate become the interviewer. Repeat this process until each group member has been the interviewer.
- Panel Interview: Select 5-10 students to be job candidates. Have the remaining students become part of the panel of interviewers that work for TechnoAd Agency. Set up the room so that the panel is at the front of the room with the job candidates' desks arranged in a semi-circle in front of the panel. Give each interviewer a question. For each question, the interviewer can select two candidates to answer. After the interview, discuss the process. Be sure to draw attention to quality responses, suggestions for improving answers, as well as methods to cope with stress that can be caused by taking part in a panel interview.
- Perfect Answer: Divide the students into groups of four. Assign a group member to be the interviewer. The remaining group members are job candidates. Give the interviewer two questions to ask job candidates. Each job candidate can take a turn answering the question. After the interview, within the groups, students discuss the strength and weaknesses of responses. Now as a group, generate the "perfect" answer to the question by combining the responses. Select a group member to share their answer with the entire class. Afterwards, discuss how the perfect answer is different for each person, but emphasize the point that carefully planning a "perfect" answer before the interview is a great way to be confident when asked the question.
- Two-Headed Monster: Two heads are better than one! Interviewing can be a stressful experience. However, having a friend help with preparing answers is one way to make answering questions fun. Divide the students into groups of three. Assign a group member to be the interviewer. The two remaining students are to combine their strengths, skills, and experiences to answer the question as if they are a "two-headed" monster. Give the interviewer a question to ask the two-headed monster. After being asked the question, the two-headed monster can quietly discuss their answer for 60 seconds. After that time, they must select a "head" to deliver the response confidently. Rotate the role of interviewer and two-headed monster.

#### Interview Questions: YOU ARE APPLYING FOR THE ADVERTISING AGENT POSITION

1. Tell me about yourself.

Tip: Often interviewers will ask this question first to relax you. Keep the answer brief, only two or three minutes long. Limit your answer to work-related items. Talk about things you have done and jobs you have held that relate to the position. Hint: Refer to your summary on your résumé.

2. What is your greatest strength?

Tip: This question lets you tell the employer why you are perfect for the job. Describe an attribute you possess such as determination, responsible, energetic, or creativity and then explain how it has helped you in the past to complete a task and why it will be an asset to this position.

- 3. What experiences do you have that qualify you for the position? Tip: Be specific! Have a list of two or three things you have done that will make you a perfect match for the position. For example, list three marketing items you have made, their purpose, and production methods used.
- 4. What have you done in the last year to improve your knowledge or skills? Tip: Many companies are willing to train, but you must show them that you are willing to learn. Describe a time when you learned a new skill and describe how you responded to the learning situation.
- 5. Tell me about your ability to work under pressure in a fast-paced environment. Tip: Say you thrive under pressure. Give an example of when you worked in this environment and why you liked it.
- 6. Rate your communication skills on a scale of 1 to 10, with 10 being excellent. Tip: Give yourself a high score. Then provide two or three examples. For example, you may want to mention ways you have used media to communicate a message effectively, strengths you possess in face-to-face discussions, written or public speaking abilities, or methods you use to communicate.
- 7. Describe a difficult situation and explain how you handled the challenge. Tip: This question is based on the belief that how you behaved in the past will predict how you will behave in the future. For this reason, have an example ready about a difficult co-worker, team member, or assignment. Briefly describe the situation and then focus the rest of your answer on the methods used to solve the issue.
- 8. Do you prefer to work independently or on a team? Tip: This is a trick question. Answer that you prefer BOTH depending on the task then give an example of a task that you enjoyed doing independently and another where you liked being part of a team.
- 9. Describe a time when your workload was heavy and how you handled it. Tip: You need to show you have excellent time management skills. Give an example of how you met a deadline, adjusted your schedule to balance many activities/tasks, or the methods you use for scheduling.
- 10. What level of proficiency do you have with using the computer? Tip: Be honest. Describe the programs you can use or tasks you can complete using the computer.
- 11. What are your long-range plans or objectives? Tip: Focus on your career goals and what you are doing to achieve those goals. For example, say "I would like to become the best X and to achieve that I am doing Y and Z."
- 12. What is your greatest weakness? or In what area of your work do you need to improve? Tip: Do not say I get easily bored, stressed, depressed, or angry, nor mention a key requirement of the job as an area of weakness. Instead, select an area of knowledge or skill where you would like to improve and demonstrate how you overcame the shortcoming. For example, say "I am weak in X. I always have to do Y to overcome this weakness." For example, if you have a poor memory, say you have to make lists; if you aren't good at math, say you use a calculator; or if you have limited spreadsheet skills explain that you are taking a course.
- 13. Why did you leave your last job? or Why do you want this job? Tip: Be positive. NEVER refer to a problem with management or speak ill of co-workers at a previous job. Instead, say you want to learn something new, have a new opportunity, or a new challenge.
- 14. What do you know about this organization? Tip: This question proves that you are interested in the job position. It is a good idea to research a company BEFORE going to the interview. For this assignment, the INFORMATION IS IN THE AD. However, for other jobs, a great method is to use the Internet and read the company website to learn about products/services.
- 15. Do you have any questions?

Tip: Always ask a question because it shows you are interested in the company. Avoid asking about wages, holidays, or other benefits. Instead ask, "What type of projects will I be working on when I start work?" or "Do you offer training before I begin working with your customers and if yes, what does the training include?"

# **Cover Letter Marking Sheet**

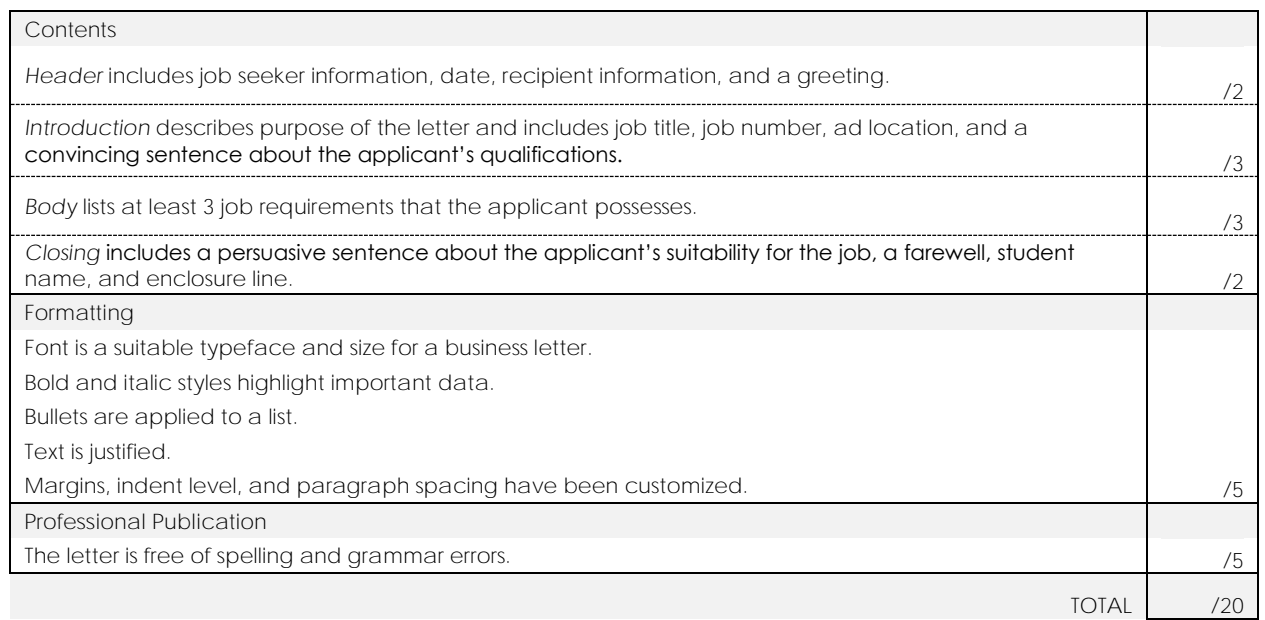

# **Resume Marking Sheet**

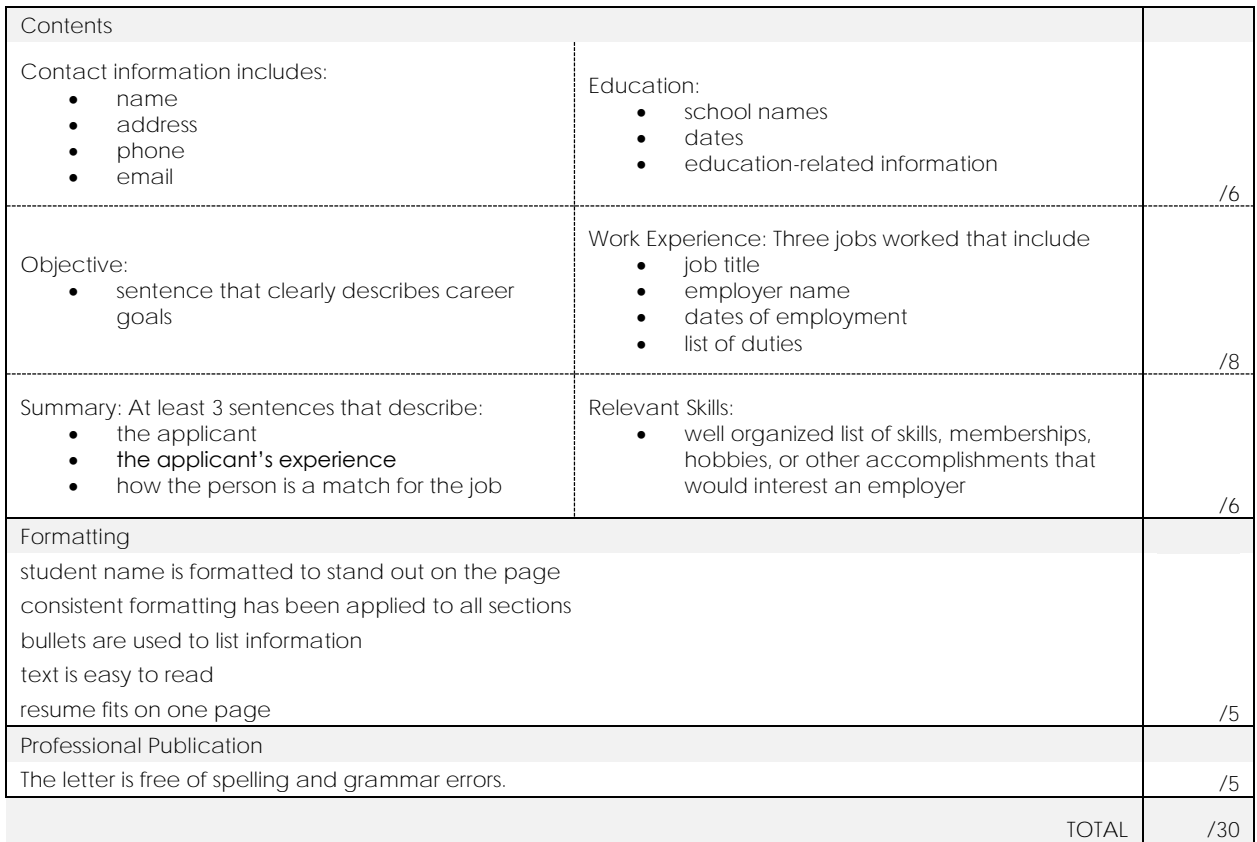

# **Flyer Marking Sheet**

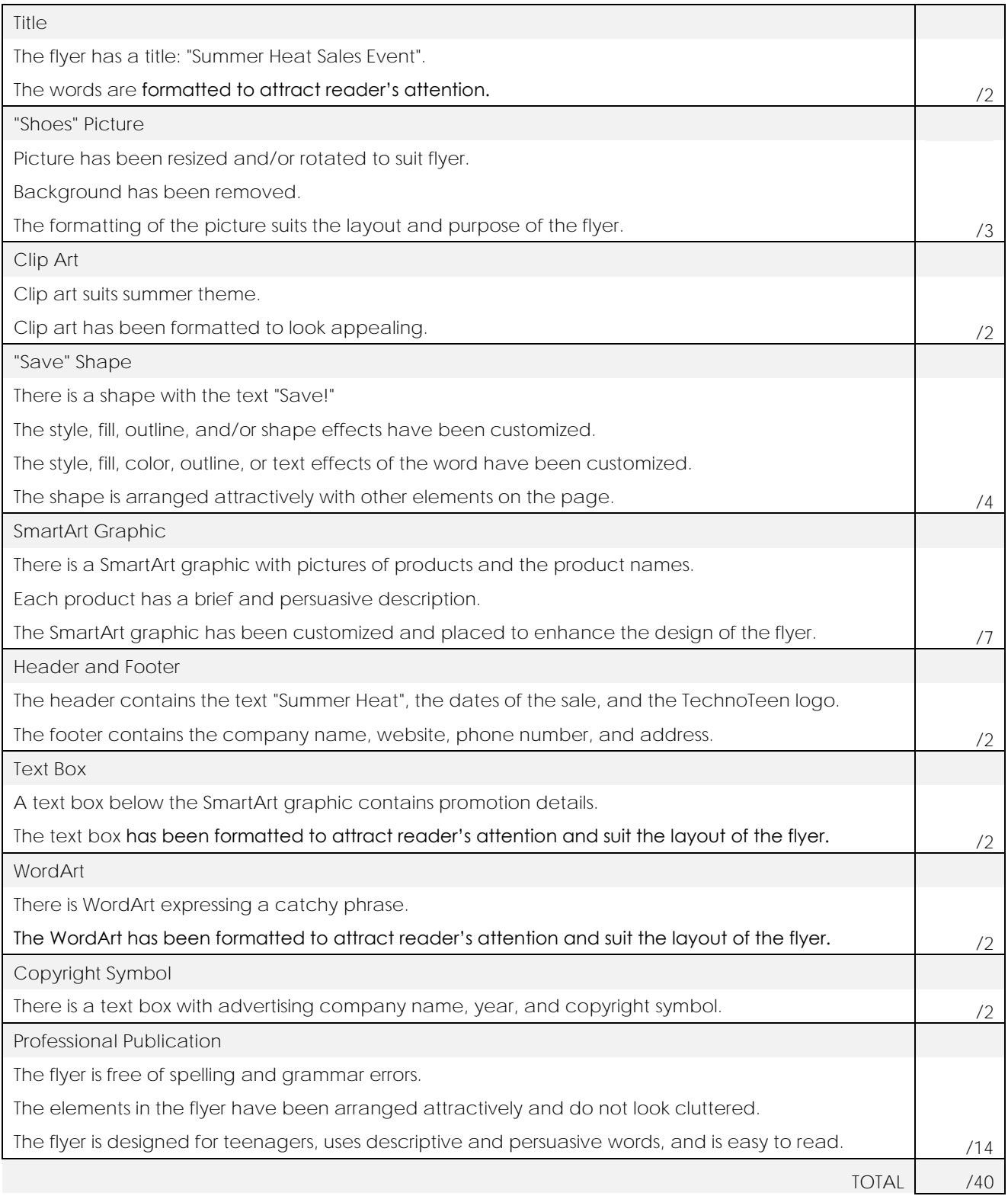

# **Catalog Marking Sheet**

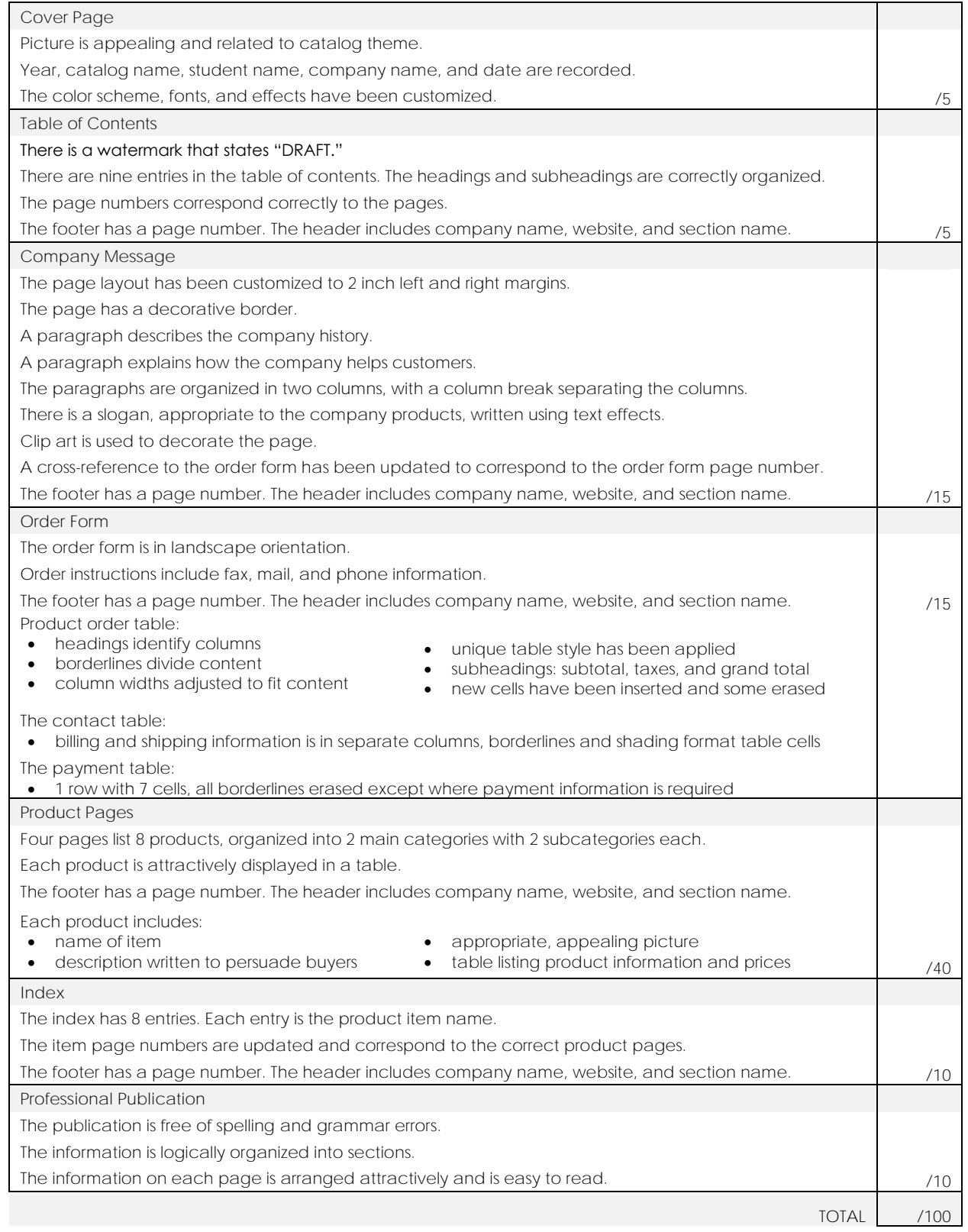

# **Mail Merge Marking Sheet**

#### **Letter**

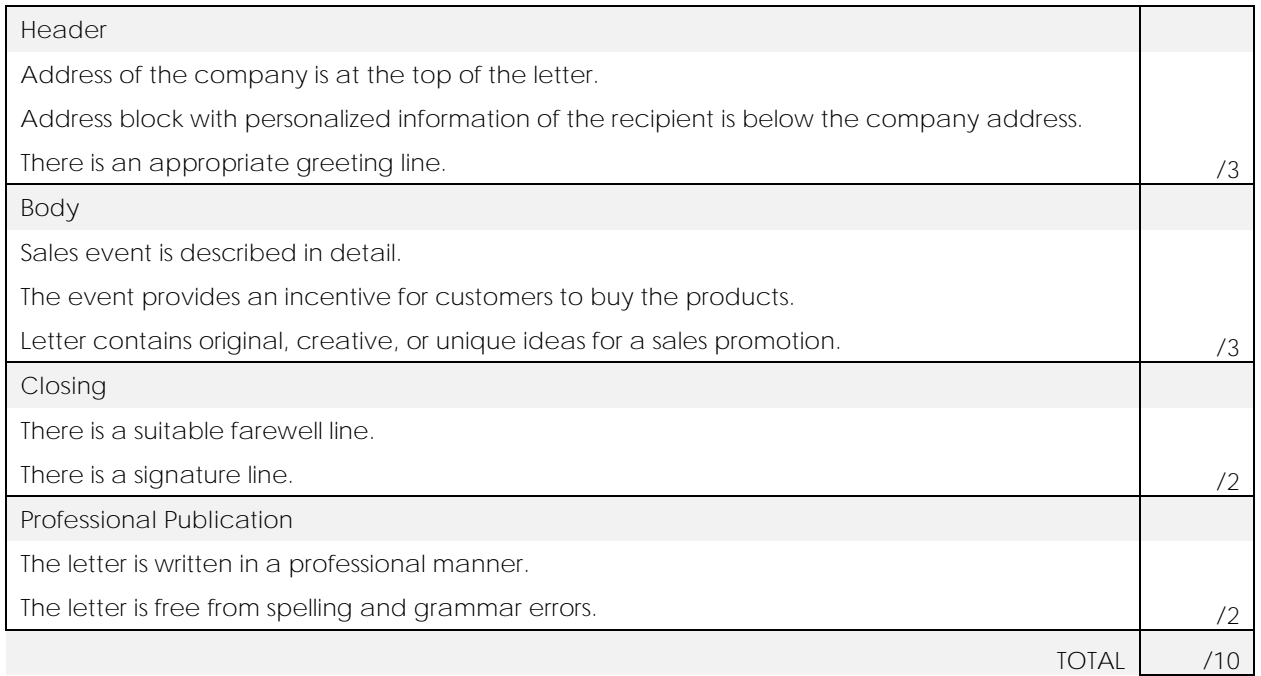

#### **Labels**

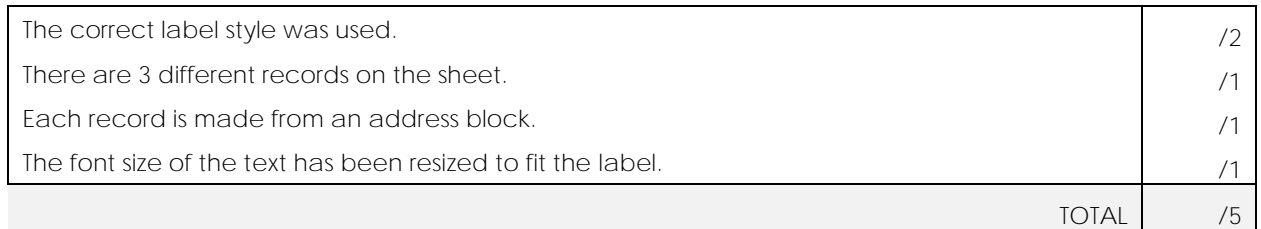

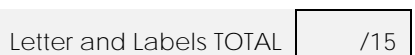

# **Newsletter Marking Sheet**

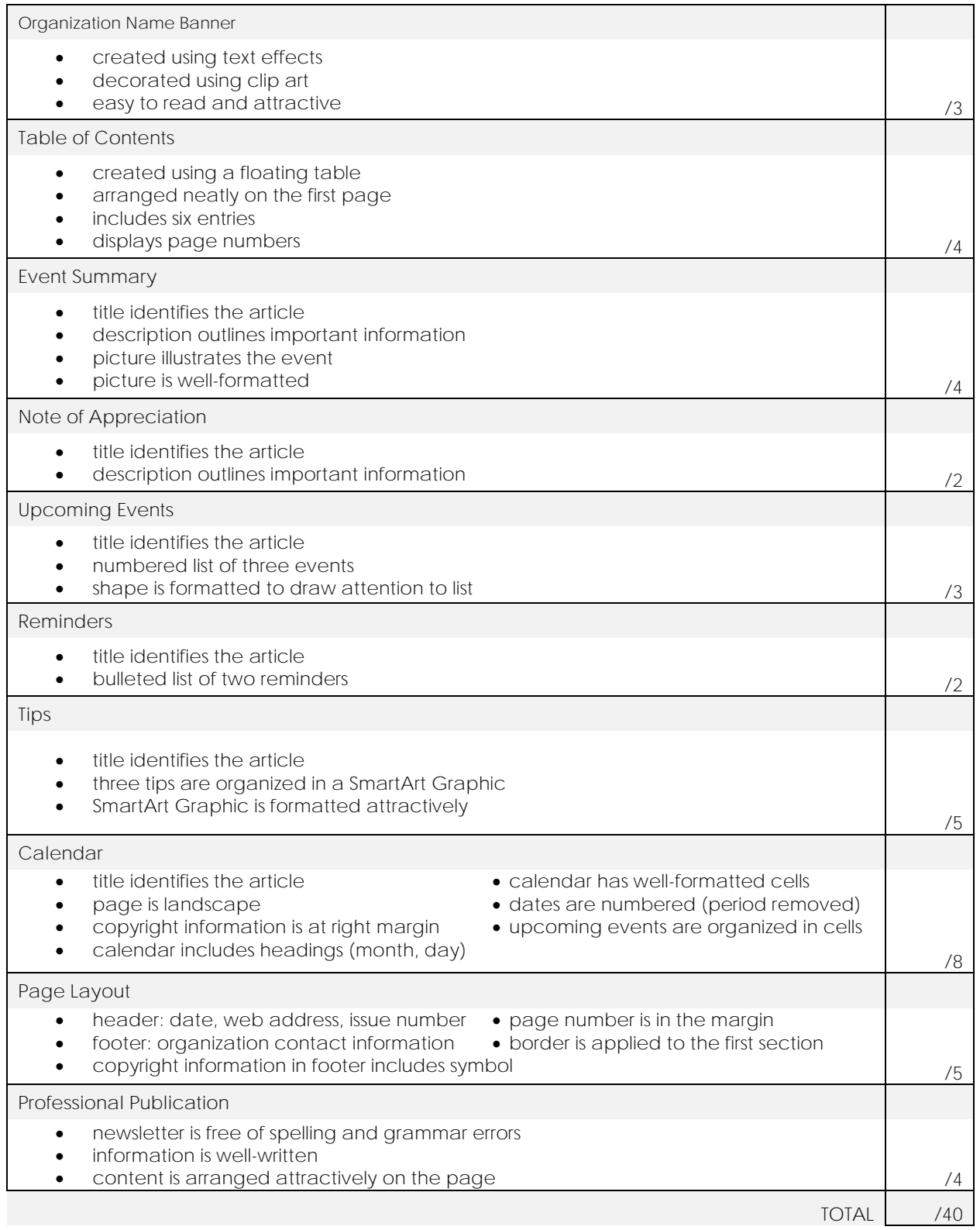